# 第四届中国林草计算机应用大会(CACFG2023)

## 论文注册及投稿系统操作说明

#### 1、账号注册

进入网址 https://cmt3.research.microsoft.com/CACFG2023/,填写个人注册邮箱、 密码、姓名及机构等信息,点击 Register 注册账号。

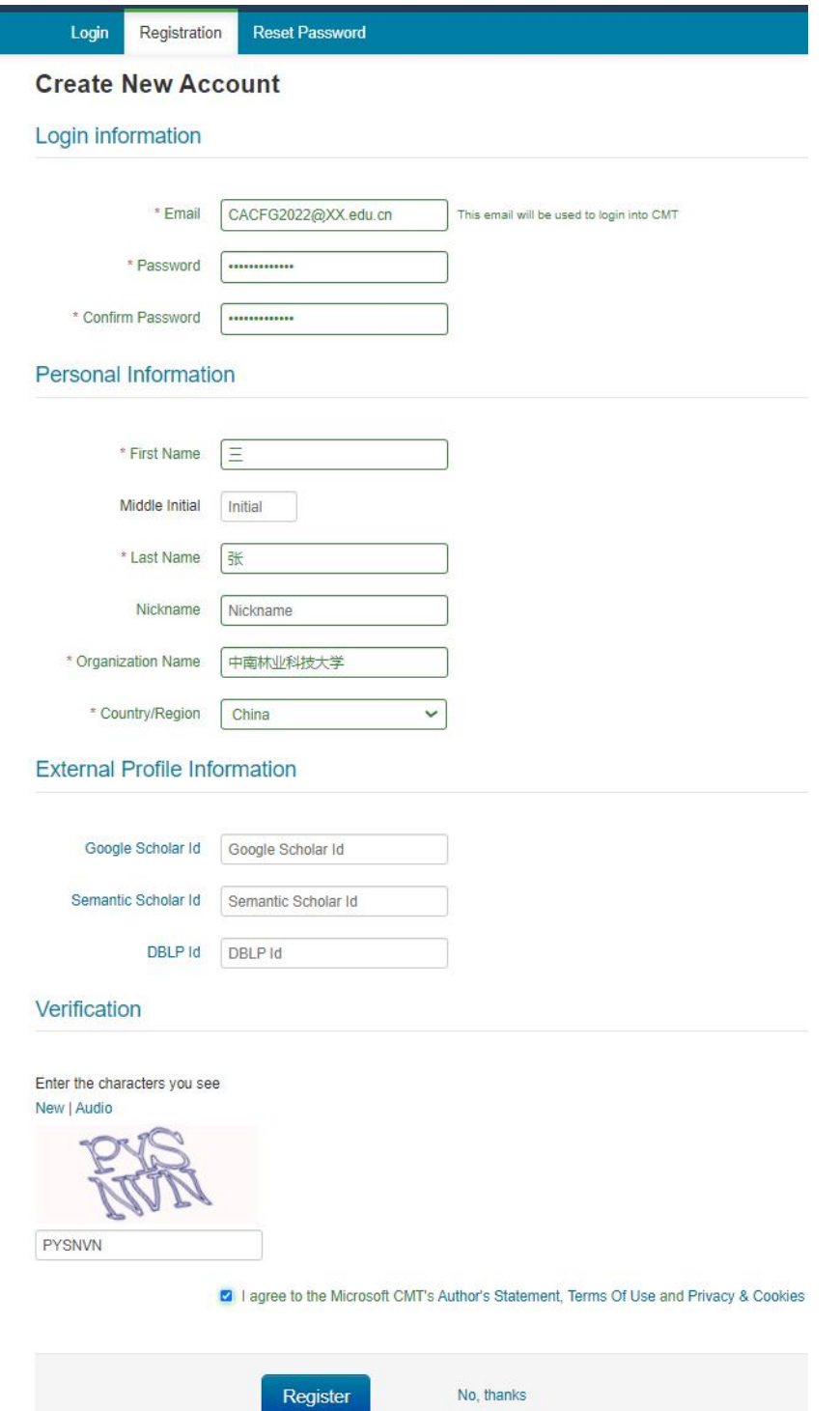

### 2、会议登陆

登陆账号界面如下,表示已经进入投稿系统。

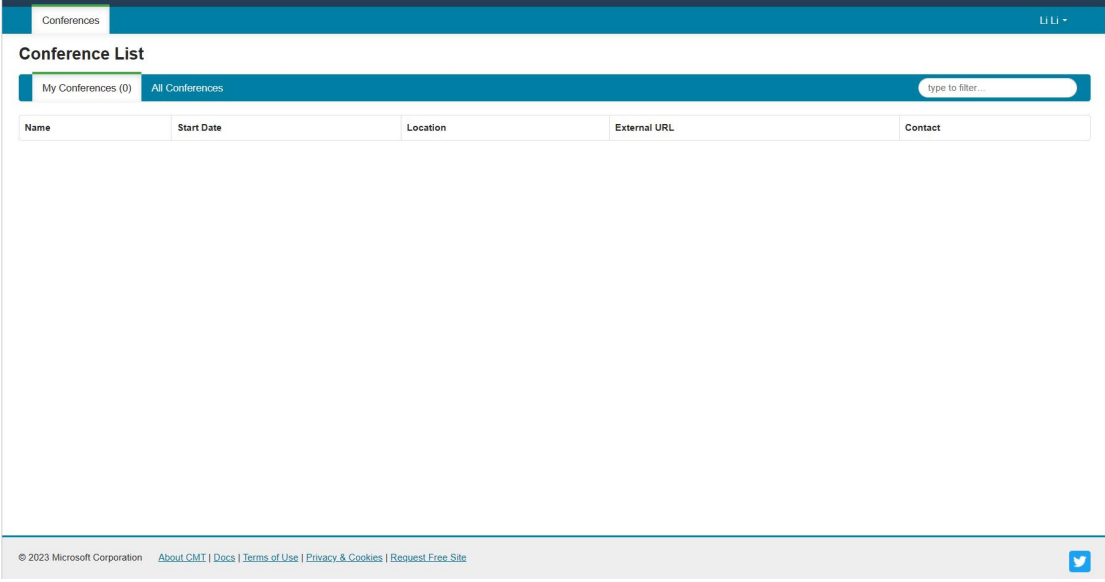

点击"All Conferences",并在右侧搜索框中搜索"CACFG",点击列表中"THE 4RD CHINA COMPUTER APPLICATION CONFERENCE ON FORESTRY AND GRASSLAND",进入第四届中国林草 计算机大会投稿系统。

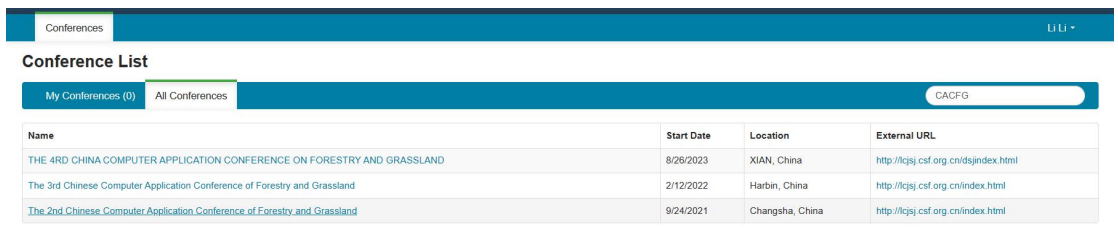

@ 2023 Microsoft Corporation About CMT | Docs | Terms of Use | Privacy & Cookies | Request Free Site

## 3、创建新投稿

点击"Create new submission"创建新投稿。

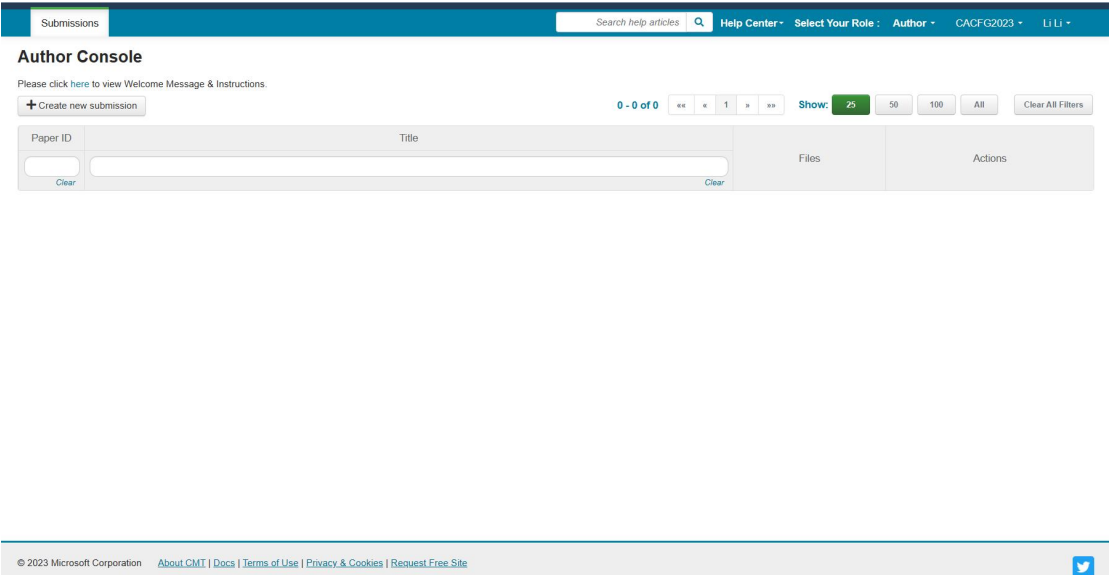

### 4、输入投稿信息

依次输入标题、摘要,选择论文主题及共同作者信息,上传论文文档(摘要或全文), 提交。备注:中英文投稿均在此页面。

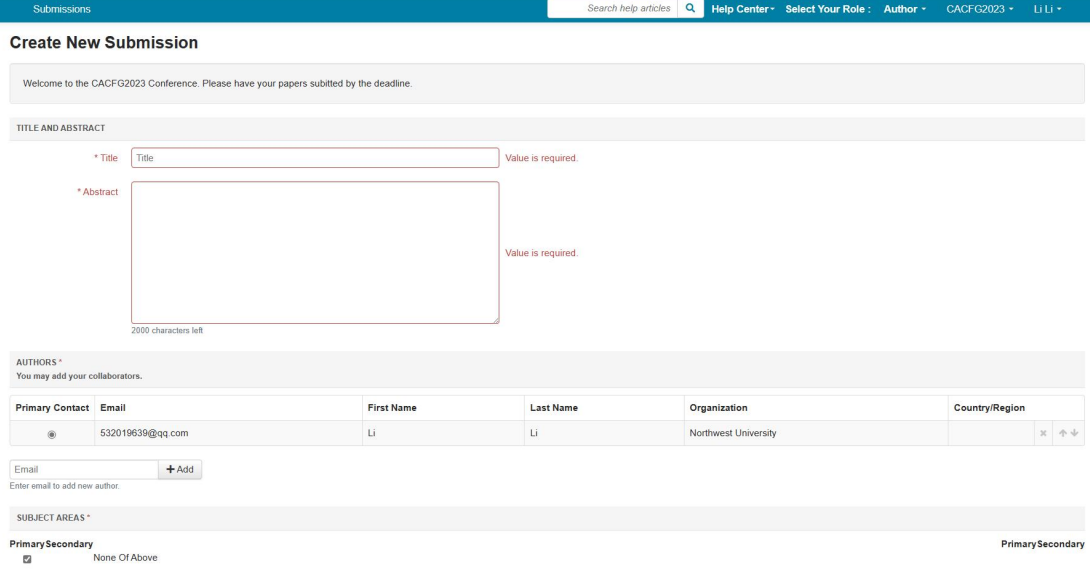

## 5、完成投稿

提交后, 在"My conference"中点击会议名称即可查看所提交论文的信息。

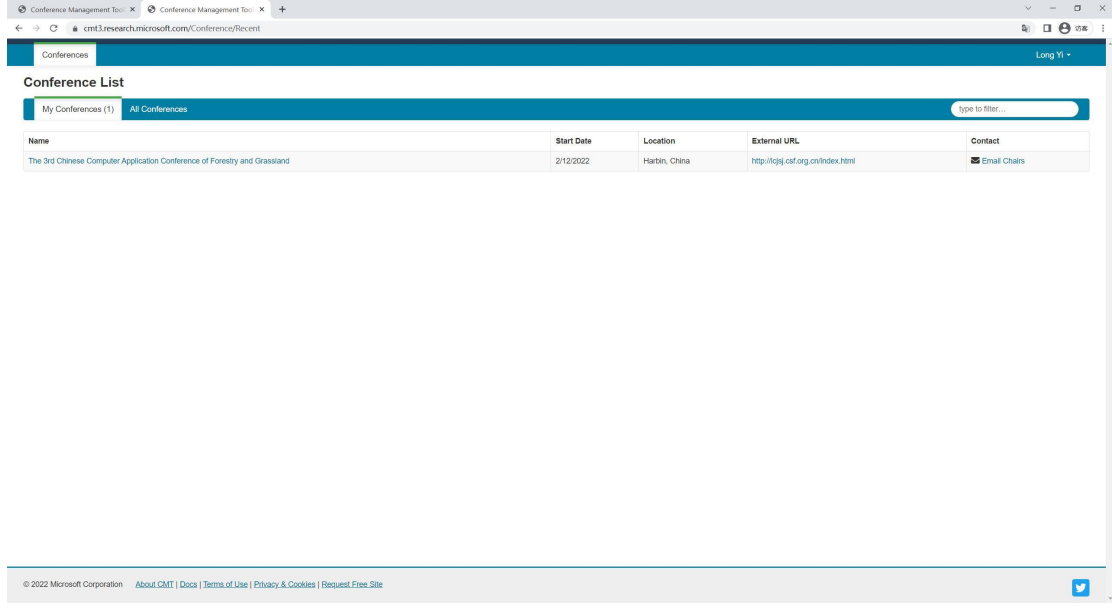